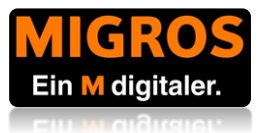

# **Anleitung HR Portal für Mitarbeitende**

### Stand September 2022

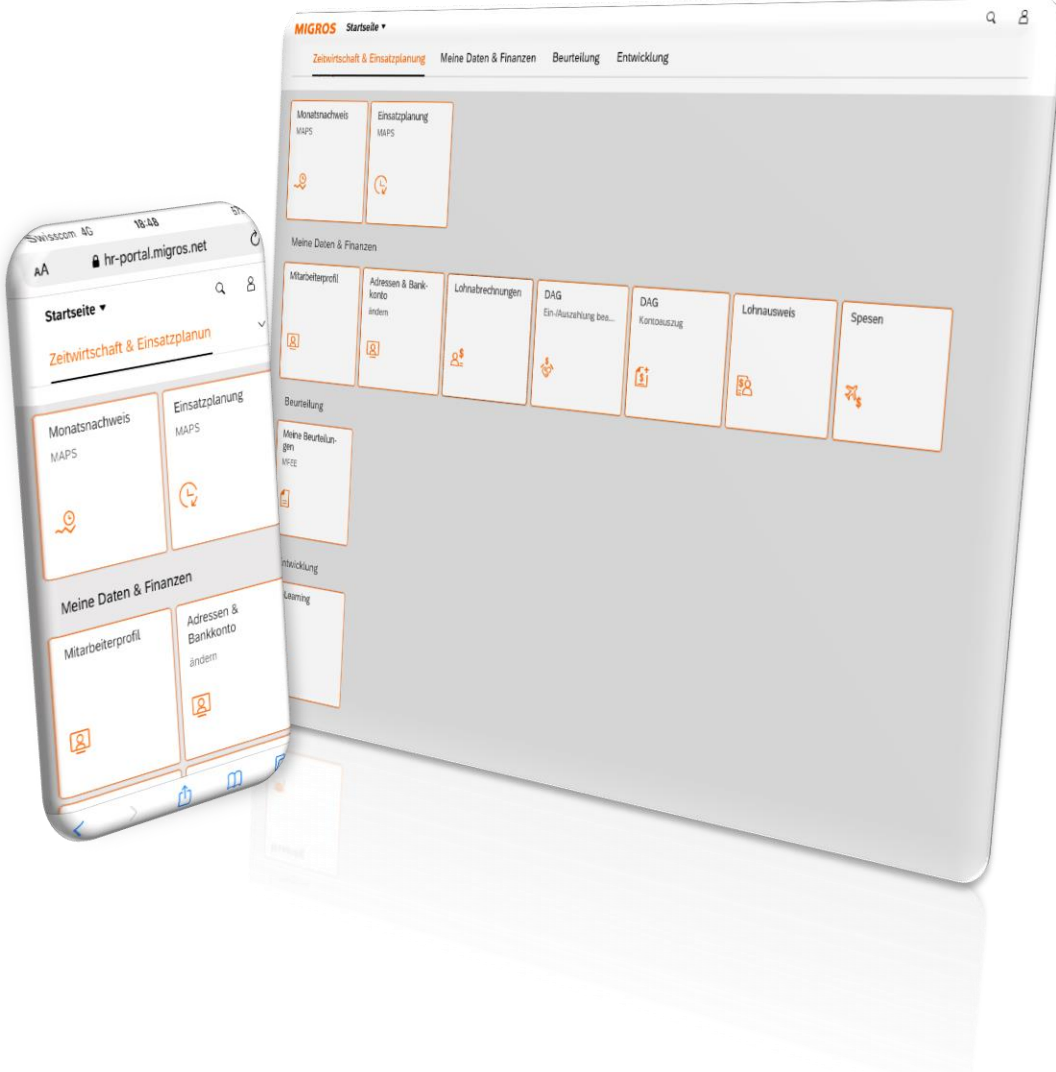

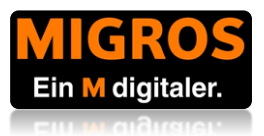

# <span id="page-1-0"></span>**Wichtige Hinweise**

#### <span id="page-1-1"></span>**Registrierung**

<span id="page-1-2"></span>Um das HR Portal von zu Hause und unterwegs nutzen zu können, registrieren Sie sich mit den Informationen, die Sie an ihrem ersten Arbeitstag von ihrer vorgesetzten Person erhalten haben, auf [https://portal.migrosluzern.ch/.](https://portal.migrosluzern.ch/) **Bitte beachten Sie, dass der Zugriff auf das HR Portal erst ab dem 2. Arbeitstag möglich ist, die Registrierung jedoch bereits vorher durchgeführt werden kann.** 

#### **Passwort vergessen**

Sofern Sie über ein **Arbeitsgerät** (Desktop, Notebook) der Migros Luzern verfügen, steht Ihnen der Service-Desk zum Zurücksetzen des Passworts zur Verfügung (041 455 77 77 (9) / [servicedesk@migrosluzern.ch\)](mailto:servicedesk@migrosluzern.ch).

Wenn Sie mit Ihrem Benutzer nur die **Onlinezugänge** (HR-Portal, koMpass, Teams) verwenden, kontaktieren Sie bitte über die [Support Anfrage](https://portal.migrosluzern.ch/feedback) den Support HR Portal zum Zurücksetzen des Passworts.

#### <span id="page-1-3"></span>**Login / Nutzung mit Privatgeräten**

Das HR Portal ist keine App, sondern eine Webseite. Sie können sich die Website in ihrem Internetbrowser als Favoriten oder auf dem Handy in Form einer App auf den Bildschirm speichern. Wie? Schauen Sie [hier.](https://www.google.ch/search?source=hp&ei=AEt6XrfYLc3BmwWXkavgBg&q=internetseite+auf+homescreen+speichern&oq=auf+homescreen+sp&gs_l=psy-ab.1.1.0i22i30l3j0i22i10i30.4764.9506..14555...0.0..2.515.2827.13j3j0j1j1j1......0....1..gws-wiz.....0..0j0i131.ao6oGhVlrxQ#spf=1585072912159)

Link zum HR Portal: [https://portal.migrosluzern.ch](https://portal.migrosluzern.ch/) Benutzername: [vorname.nachname@migrosluzern.ch](mailto:vorname.nachname@migrosluzern.ch)

Das HR Portal wird von folgenden Internetbrowsern unterstützt: Google Chrome und Microsoft Edge (in anderen Browsern lassen sich nicht alle Informationen auf dem Portal abrufen).

#### <span id="page-1-4"></span>**Login / Nutzung mit Geschäftsgeräten**

Sie können das HR Portal mit jedem beliebigen Geschäftsgerät nutzen. Sie finden das HR Portal über das Windows-Startmenü mit dem Begriff HR Portal.

➢ Sind Sie mit dem **eigenen Windows-PC-Login angemeldet**, denken Sie daran ihren **Bildschirm zu sperren**, wenn sie das Geschäftsgerät unbeaufsichtigt lassen – um ihre Daten zu schützen. Sie benötigen **keine Logindaten**. Beim Anmeldefenster können Sie die Funktion **"Als aktueller Benutzer anmelden"** nutzen.

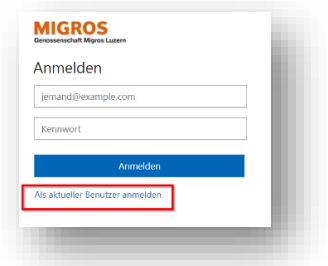

➢ Handelt es sich um ein **öffentliches Geschäftsgerät** (z.B. Notebooks in Sitzungszimmern, Filialtablets, Fachleiterbüros, etc.), **schliessen** 

**Sie den Internetbrowser** nach ihrem Besuch des HR Portals. **Eine Abmeldung im HR Portal alleine, reicht nicht aus, um ihre Daten zu schützen**. Wenn Sie mit Ihrem persönlichen PC-Login an einem öffentlichen Geschäftsgerät eingeloggt sind, melden Sie sich bitte auch mit ihrem eigenen Windows-Benutzer komplett ab.

#### <span id="page-1-5"></span>**Technische Unterbrüche**

Es kann vorkommen, dass unerwartet technische Unterbrüche auftreten und das HR Portal nicht zugänglich ist. Besorgen Sie deshalb ihre Informationen frühzeitig, z.B. wann ihr nächster Arbeitseinsatz stattfindet.

#### <span id="page-1-6"></span>**Hinweis an Vorgesetzte**

- ➢ Erfolgt Ihr Zugriff auf das HR Portal ausserhalb des M-Netzwerks, ist der Funktionsumfang Ihres HR Portals auf Ihre eigenen Daten reduziert.
- ▶ Eine Anleitung für das HR Portal für Vorgesetzte finden Sie [hier.](https://portal.migrosluzern.ch/hrportal)

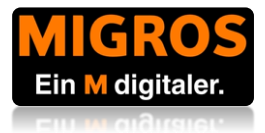

# <span id="page-2-0"></span>**Was bietet das HR Portal für Mitarbeitende?**

Nutzen Sie die folgende Übersicht, um sich schnell einen Überblick über die Funktionen des HR Portals zu verschaffen

#### <span id="page-2-1"></span>**Übersicht HR Portal für Mitarbeitende**

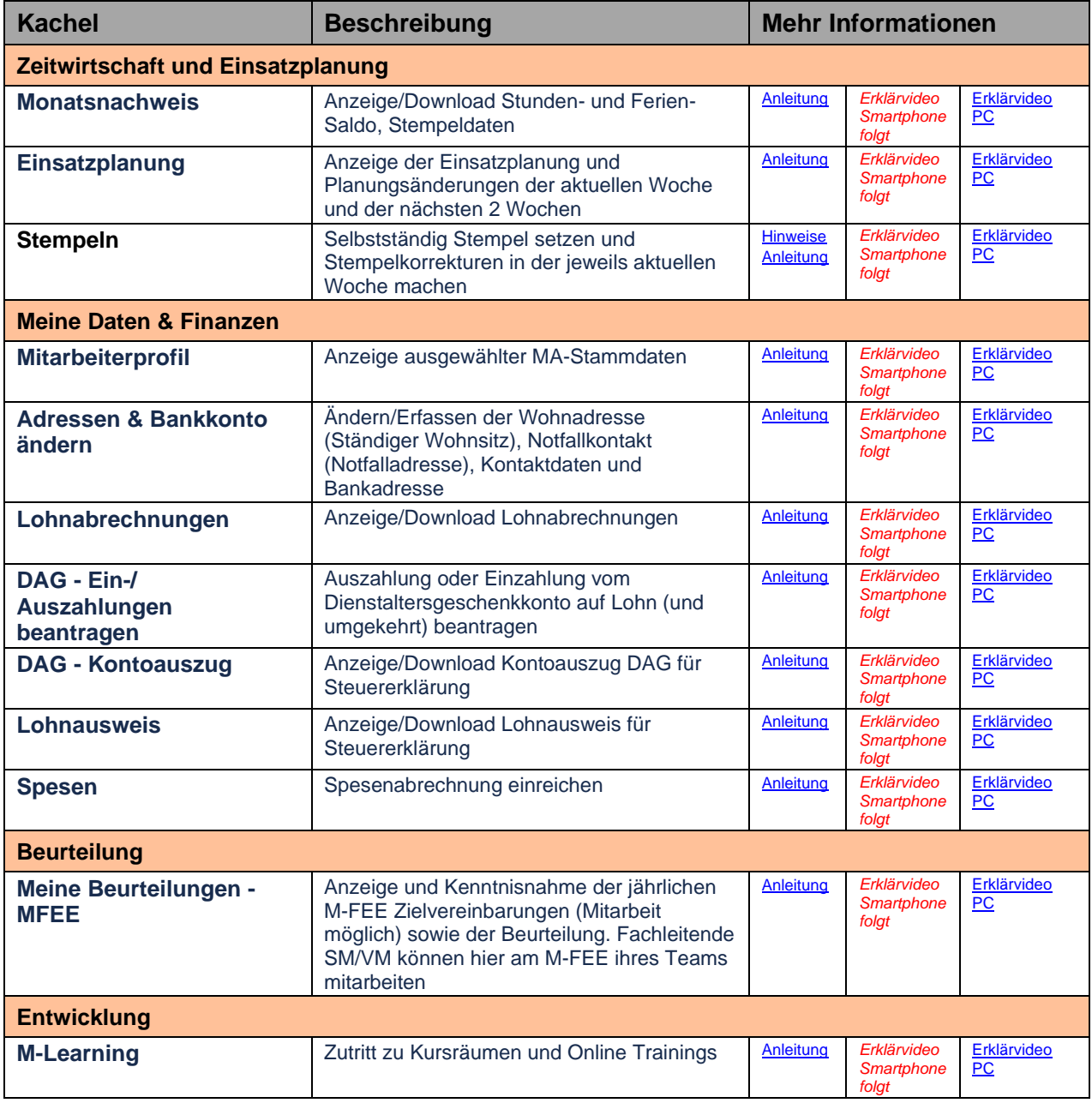

Auf jeder Seite dieser Anleitung, können Sie auf **Zurück zur Übersicht** klicken, um hierher zurück zu gelangen.

**Zurück zur Übersicht**

**Inhaltsverzeichnis**

Verwenden Sie den Button **Inhaltsverzeichnis** für das folgende detaillierte Verzeichnis.

 $\bullet$ 

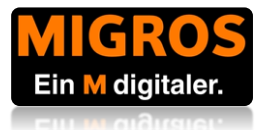

# <span id="page-3-0"></span>**Detailliertes Inhaltsverzeichnis**

- O Tipp: Klicken Sie auf das gewünschte Kapitel, um direkt auf die richtige Seite zu gelangen.

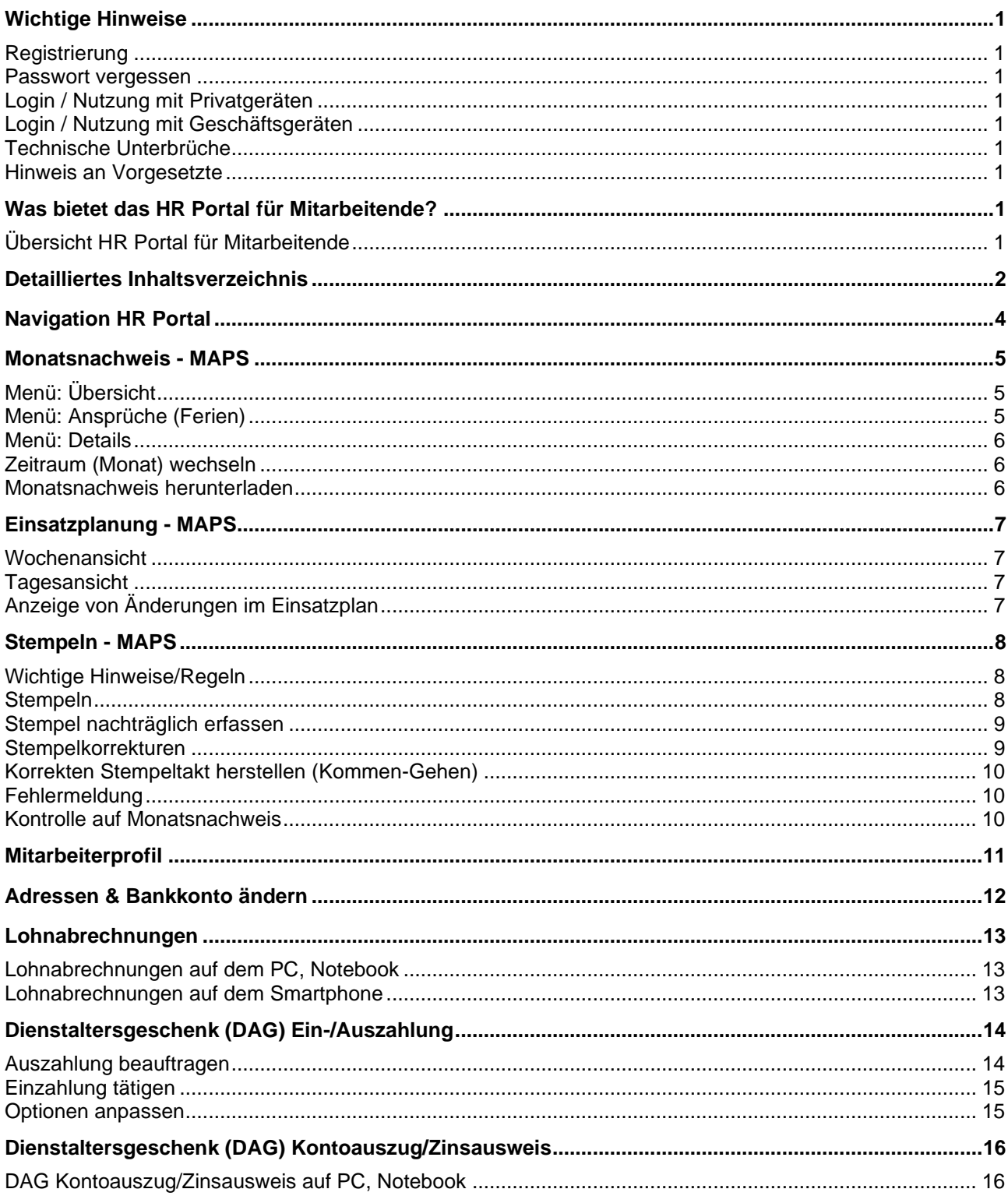

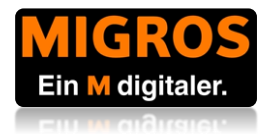

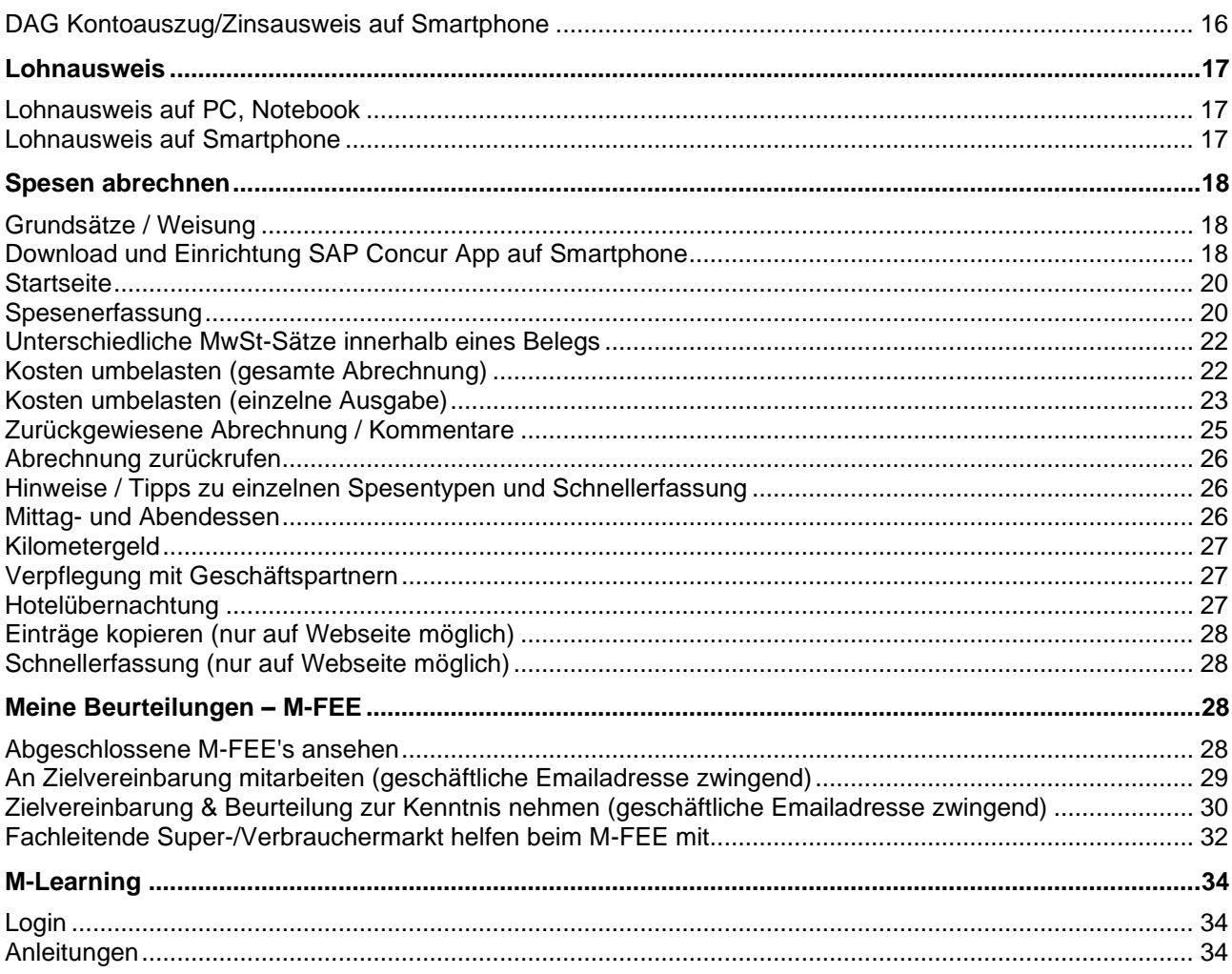

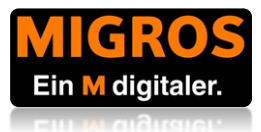

# <span id="page-5-0"></span>**Navigation HR Portal**

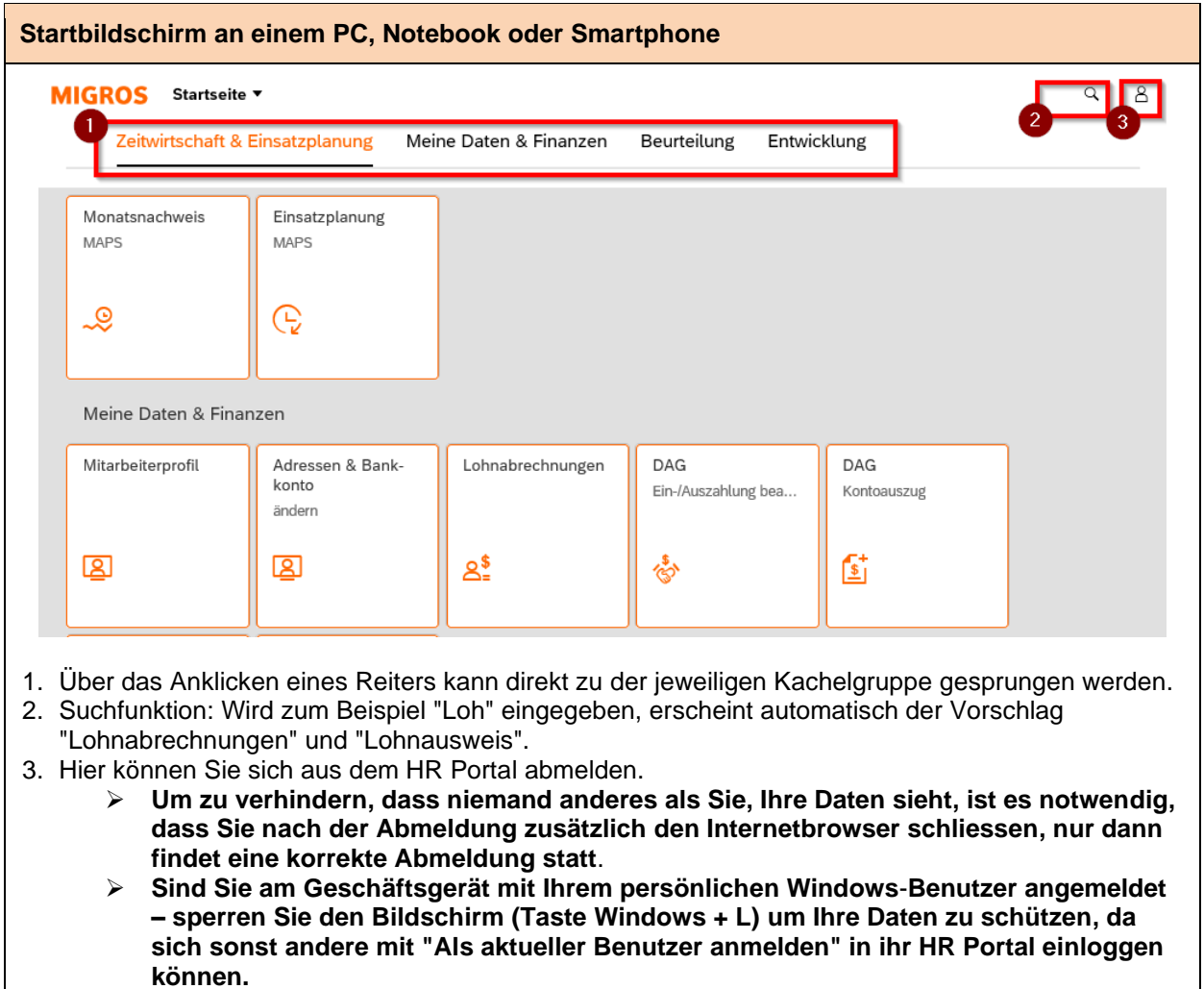

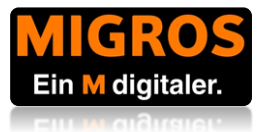

### <span id="page-6-0"></span>**Monatsnachweis - MAPS**

Mit dieser Funktion können Sie Ihren aktuellen Stunden- und Feriensaldo anschauen. Zusätzlich haben Sie Einsicht in alle vergangenen Stempeldaten und können sich auch die Übersicht als "Monatsnachweis" herunterladen.

<span id="page-6-2"></span><span id="page-6-1"></span>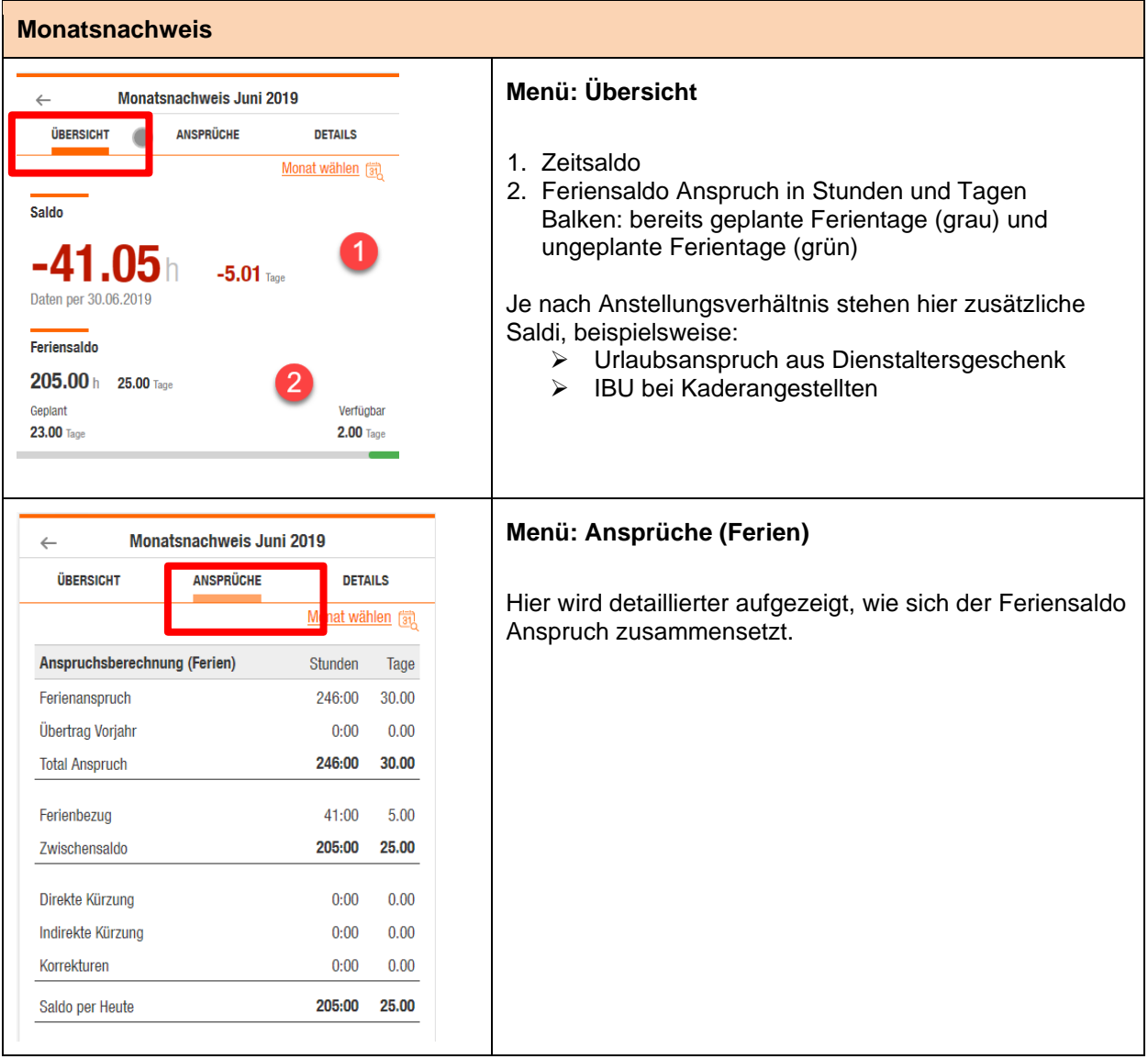

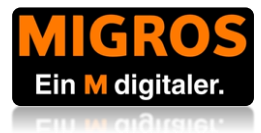

<span id="page-7-2"></span><span id="page-7-1"></span><span id="page-7-0"></span>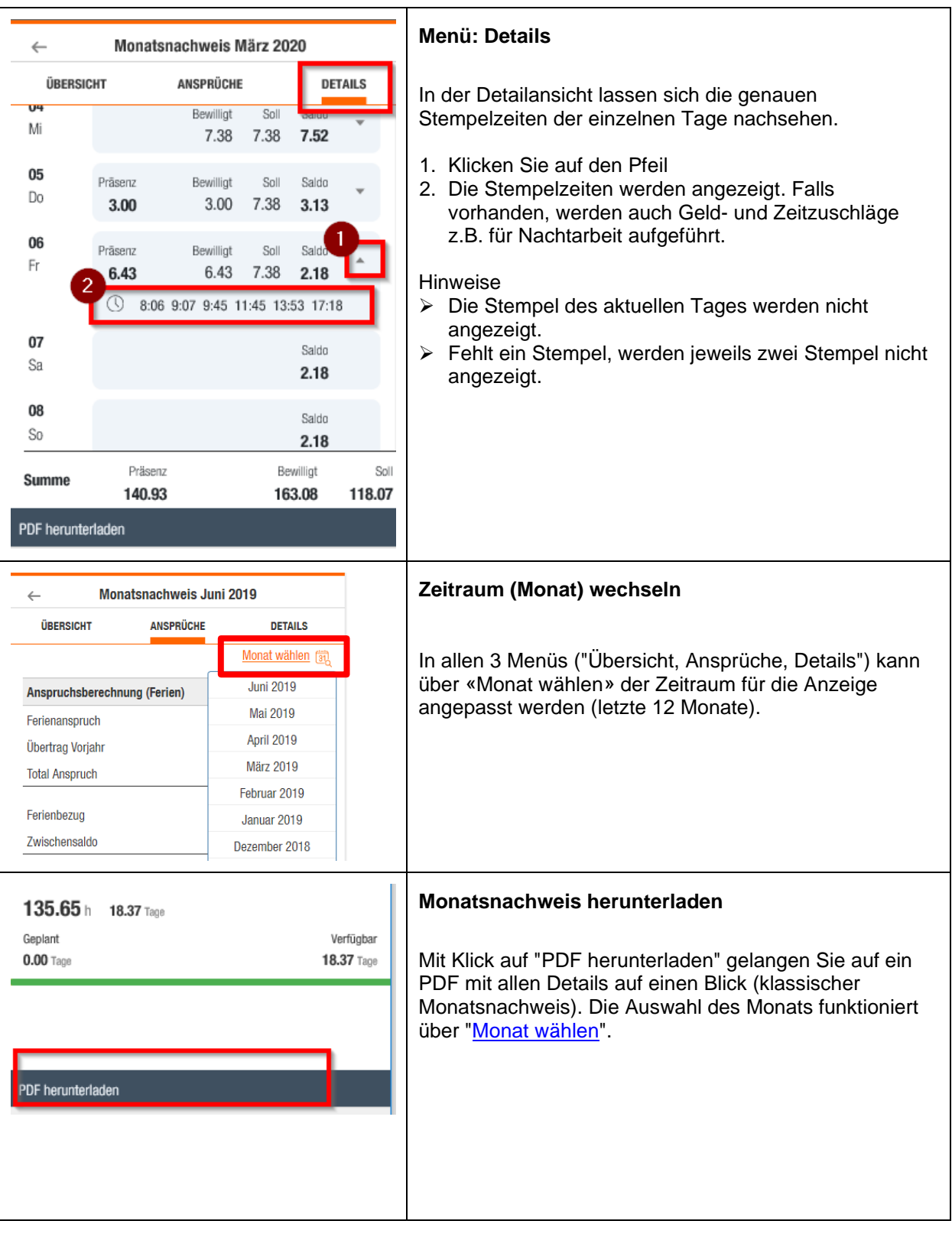

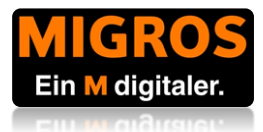

# <span id="page-8-0"></span>**Einsatzplanung - MAPS**

<span id="page-8-2"></span><span id="page-8-1"></span>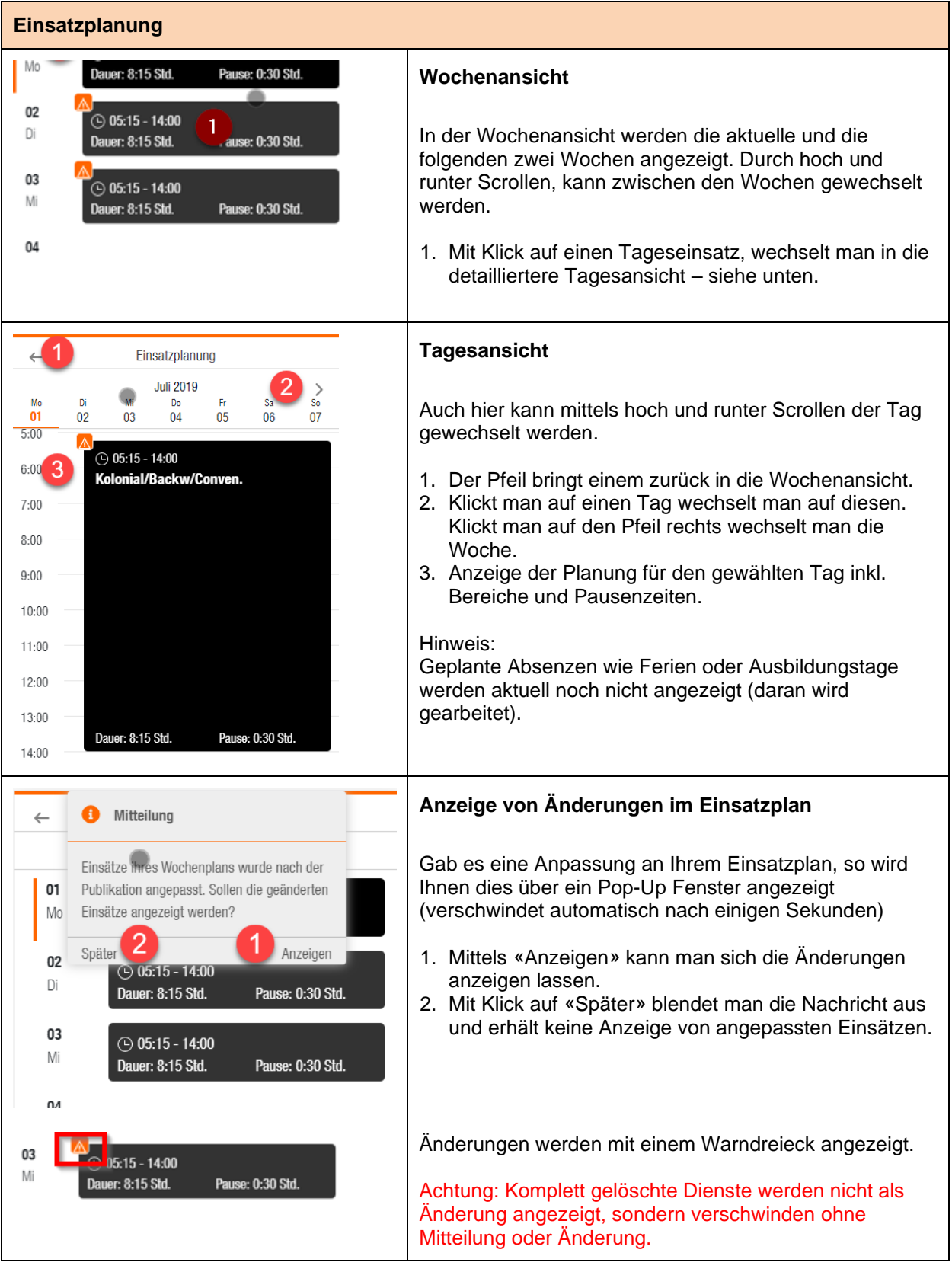

<span id="page-8-3"></span>**[Zurück zur Übersicht](#page-2-0) [Inhaltsverzeichnis](#page-3-0)** 7

![](_page_9_Picture_1.jpeg)

## <span id="page-9-2"></span>**Stempeln - MAPS**

Mit der Funktion "Stempeln" können Mitarbeitende auch online badgen/stempeln und Stempelkorrekturen in einem begrenzten Zeitraum vornehmen. Beachten Sie bitte die folgende Weisung.

#### **Stempeln**

#### <span id="page-9-0"></span>**Wichtige Hinweise/Regeln**

- **Grundsätzlich** wird **mit dem Badge an den Stempeluhren** ein- und ausgestempelt.
- **Wenn keine Badge-Uhr zur Verfügung steht (z.B. Bei Home-Office, Piketteinsätzen)**  sollen die Stempel über die Funktion "Stempeln" im HR Portal, von allen Mitarbeitenden selbst eingetragen werden.
- **Stempelkorrekturen** werden ebenfalls von den Mitarbeitenden selbst eingetragen (ohne Meldung an die MAPS Verantwortlichen).
- Es ist stets darauf zu achten, dass ein **[korrekter Stempeltakt](#page-11-0)** vorhanden ist (kommt-geht).
- Stempeleinträge und Stempelkorrekturen müssen **immer bis zum Ende der Woche und bis zum Ende des Monats eingetragen** sein. Danach ist das System aufgrund von Wochen- und Monatsabschlüssen für Einträge in der Vergangenheit gesperrt.
	- o Bsp.1: Einträge für die Woche 13. 19. April können nur bis und mit So, 19. April gemacht werden.
	- o Bsp.2: Wenn der 30. April auf einen Donnerstag fällt, können nur bis und mit Donnerstag, 30. April Einträge für den 27.-30. April gemacht werden.
- **Alle anderen Stempel sowie Absenz-Einträge und Abschlüsse**, können nur durch MAPS Verantwortliche vorgenommen werden.

Diese Regelung gilt ausnahmslos für alle Mitarbeitenden (abgesehen von Mitarbeitenden ohne MAPS-Zeiterfassungspflicht).

![](_page_9_Figure_15.jpeg)

#### <span id="page-9-1"></span>**Stempeln**

- 1. Auf "Kommt" oder "Geht" klicken, um einen Stempel mit der aktuellen Uhrzeit zu setzen (Titel wird automatisch angepasst).
- 2. Der Stempel erscheint sofort mit Zeit und Ausprägung "kommt" oder "geht"

![](_page_10_Picture_1.jpeg)

<span id="page-10-1"></span><span id="page-10-0"></span>![](_page_10_Picture_124.jpeg)

![](_page_11_Picture_1.jpeg)

<span id="page-11-2"></span><span id="page-11-1"></span><span id="page-11-0"></span>![](_page_11_Picture_86.jpeg)

![](_page_12_Picture_1.jpeg)

# <span id="page-12-0"></span>**Mitarbeiterprofil**

Im Mitarbeiterprofil können Sie Ihre bei der GMLU im HR gespeicherten Personalien, Daten zu ihrem Arbeitsvertrag und Ihre Lohnentwicklung ansehen.

**Tipp für Smartphone User:** Halten Sie Ihr Smartphone quer, um die Einträge besser lesen zu können.

![](_page_12_Picture_53.jpeg)

![](_page_13_Picture_1.jpeg)

### <span id="page-13-0"></span>**Adressen & Bankkonto ändern**

Sie haben die Möglichkeit ausgewählte Personalien anzupassen oder hinzuzufügen.

**Tipp für Smartphone User:** Halten Sie Ihr Smartphone quer, um die Einträge besser lesen/ bearbeiten zu können.

![](_page_13_Picture_92.jpeg)

![](_page_14_Picture_1.jpeg)

# <span id="page-14-0"></span>**Lohnabrechnungen**

Hier können Sie alle Lohnabrechnungen abrufen (die bisherige Lösung **Incamail wird demnächst abgestellt**).

<span id="page-14-1"></span>![](_page_14_Picture_74.jpeg)

<span id="page-14-2"></span>

![](_page_15_Picture_1.jpeg)

![](_page_15_Picture_92.jpeg)

# <span id="page-15-0"></span>**Dienstaltersgeschenk (DAG) Ein-/Auszahlung**

Hier können Sie eine Auszahlung vom Dienstaltersgeschenkskonto mit Ihrem Lohn beauftragen oder eine Einzahlung auf das Dienstaltersgeschenkskonto über Ihren Lohn tätigen.

Informationen zum Anspruch auf Dienstaltersgeschenke finden Sie im Personalreglement.

<span id="page-15-1"></span>![](_page_15_Picture_93.jpeg)

![](_page_16_Picture_1.jpeg)

<span id="page-16-1"></span><span id="page-16-0"></span>![](_page_16_Picture_82.jpeg)

![](_page_17_Picture_1.jpeg)

# <span id="page-17-0"></span>**Dienstaltersgeschenk (DAG) Kontoauszug/Zinsausweis**

Anzeige und Download aller DAG Kontoauszüge.

<span id="page-17-2"></span><span id="page-17-1"></span>![](_page_17_Picture_110.jpeg)

![](_page_18_Picture_1.jpeg)

### <span id="page-18-0"></span>**Lohnausweis**

Anzeige und Download der Lohnausweise ab 2017.

<span id="page-18-2"></span><span id="page-18-1"></span>![](_page_18_Picture_92.jpeg)

![](_page_19_Picture_1.jpeg)

# <span id="page-19-0"></span>**Spesen abrechnen**

SAP Concur ist die Anwendung für die digitale Spesenabrechnung. Sie existiert als App und als Webseite. Grundsätzlich empfehlen wir Ihnen für die Erfassung von Spesen das App zu verwenden (und nicht die Webseite).

Die Concur-Webseite erreichen Sie über die Kachel "Spesen" im HR Portal. Für den Download und die Einrichtung der Spesen App folgen Sie bitte der Anleitung.

<span id="page-19-1"></span>![](_page_19_Figure_5.jpeg)

<span id="page-19-2"></span>![](_page_19_Picture_133.jpeg)

![](_page_20_Picture_1.jpeg)

![](_page_20_Picture_65.jpeg)

![](_page_21_Picture_1.jpeg)

<span id="page-21-0"></span>![](_page_21_Figure_2.jpeg)

Website.

<span id="page-21-1"></span>![](_page_21_Picture_4.jpeg)

![](_page_22_Picture_1.jpeg)

![](_page_22_Picture_120.jpeg)

**[Zurück zur Übersicht](#page-2-0) [Inhaltsverzeichnis](#page-3-0)** 21

![](_page_23_Picture_1.jpeg)

#### <span id="page-23-0"></span>**Unterschiedliche MwSt.-Sätze innerhalb eines Belegs**

![](_page_23_Picture_3.jpeg)

#### **Unterschiedliche MwSt-Sätze innerhalb eines Belegs**

Besteht Ihre Spesenausgabe aus mehreren Positionen, die unterschiedliche MwSt.-Sätze aufweisen (dies sehen Sie auf dem Beleg)?

Gehen Sie auf die Spesenausgabe und nutzen Sie die Funktion **Aufschlüsseln** um den Gesamtbetrag des Belegs in die verschiedenen Positionen (Beträge und MwSt-Sätze aufzuteilen).

<span id="page-23-1"></span>![](_page_23_Picture_106.jpeg)

![](_page_24_Picture_1.jpeg)

<span id="page-24-0"></span>![](_page_24_Picture_65.jpeg)

![](_page_25_Picture_1.jpeg)

![](_page_25_Picture_55.jpeg)

![](_page_26_Picture_1.jpeg)

<span id="page-26-0"></span>![](_page_26_Picture_76.jpeg)

![](_page_27_Picture_1.jpeg)

<span id="page-27-0"></span>![](_page_27_Picture_79.jpeg)

<span id="page-27-2"></span><span id="page-27-1"></span>![](_page_27_Picture_80.jpeg)

![](_page_28_Picture_1.jpeg)

<span id="page-28-2"></span><span id="page-28-1"></span><span id="page-28-0"></span>![](_page_28_Picture_130.jpeg)

![](_page_29_Picture_1.jpeg)

<span id="page-29-2"></span><span id="page-29-1"></span>![](_page_29_Picture_94.jpeg)

# <span id="page-29-3"></span><span id="page-29-0"></span>**Meine Beurteilungen – M-FEE**

<span id="page-29-4"></span>![](_page_29_Picture_95.jpeg)

![](_page_30_Picture_1.jpeg)

![](_page_30_Picture_138.jpeg)

<span id="page-30-0"></span>![](_page_30_Picture_139.jpeg)

![](_page_31_Picture_1.jpeg)

- 1. Reiter "Zielvereinbarung / Zielerreichung" auswählen
- 2. Erstellen oder bearbeiten Sie den Titel des Ziels, die Zielformulierung, mögliche Massnahmen zur Zielerreichung und die Gewichtung des Ziels
- 3. Um weitere Ziele hinzuzufügen klicken Sie auf dieses Symbol
- 4. Klicken Sie nach der Bearbeitung immer auf "Dokument sichern und verlassen" sowie
- 5. "Fortsetzen", auch wenn Sie die Bearbeitung unterbrechen wollen. Informieren Sie ihre vorgesetzte Person, wenn Sie die vereinbarte Arbeit abgeschlossen haben.

![](_page_31_Picture_121.jpeg)

#### <span id="page-31-0"></span>**Zielvereinbarung & Beurteilung zur Kenntnis nehmen (geschäftliche Emailadresse zwingend)** P32: PM: Ziele zur Kenntnisnahme Sobald Ihre vorgesetzte Person die Zielvereinbarung  $\left|\left|\left|\right|\right|\right| \leq \left|\left|\left|\right|\right| \leq \left|\left|\right|\right| \leq \left|\left|\left|\right|\right|\right| \leq \left|\left|\left|\right|\right| \leq \left|\left|\right|\right| \leq \left|\left|\left|\right|\right|\right| \leq \left|\left|\left|\right|\right|\right|$ oder die Beurteilung abgeschlossen hat, erhalten Sie HR Batch-User <SAP-HRAdministrators@mgb.ch><br>An IL  $$ eine Emailnachricht. (i) Wir haben zusätzliche Zeilenu mbrüche aus dieser Nachricht entfernt. Guten Tag Früher haben Sie den M-FEE Papierbogen jeweils Das M-FEE-Dokument "M-FEE Formular 2019" wurde von Ihrer Vorgesetzten / Ihrem Vorgesetzten<br>zur Kenntnisnahme der definitiven Zielvereinbarungen freigegeben. unterschrieben. Dies ist nicht mehr notwendig. Wichtig: In diesem Prozess-Schritt kann das Dokument angesehen und ausgedruckt werden. Mit<br>dem Befehl "Ziele zur Kenntnis nehmen"<br>bestätigen Sie die Kenntnisnahme der definitiven Ziele. Neu können Sie im HR Portal bestätigen, dass die Zielvereinbarung und Beurteilung stattgefunden Sie können das Dokument über das Portal unter folgendem Link ansehen: haben. Bei der Beurteilung haben Sie auch die https://hr-portal.migros.net Möglichkeit einen Kommentar zu Ihrem M-FEE zu erfassen.

![](_page_32_Picture_1.jpeg)

![](_page_32_Picture_66.jpeg)

![](_page_33_Picture_1.jpeg)

![](_page_33_Picture_119.jpeg)

<span id="page-33-0"></span>![](_page_33_Figure_3.jpeg)

- 1. die Reiter können der Reihe nach, bearbeitet werden.
- 2. Hier können Sie Notizen hinterlegen und die entsprechende Kompetenz beurteilen.
- 3. Sichern Sie das Dokument mit "Dokument sichern und verlassen" und wählen Sie.
- 4. "Fortsetzen". Auch wenn Sie noch nicht fertig sind und die Beurteilung nur unterbrechen.

![](_page_34_Picture_1.jpeg)

![](_page_34_Picture_19.jpeg)

![](_page_35_Picture_1.jpeg)

# <span id="page-35-0"></span>**M-Learning**

Zutritt zu Kursräumen und Online Trainings.

<span id="page-35-2"></span><span id="page-35-1"></span>![](_page_35_Picture_79.jpeg)